# 申請操作マニュアル

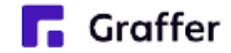

1 申請を始める前に

申請を始める前に、以下の4点をお手元にご用意ください。

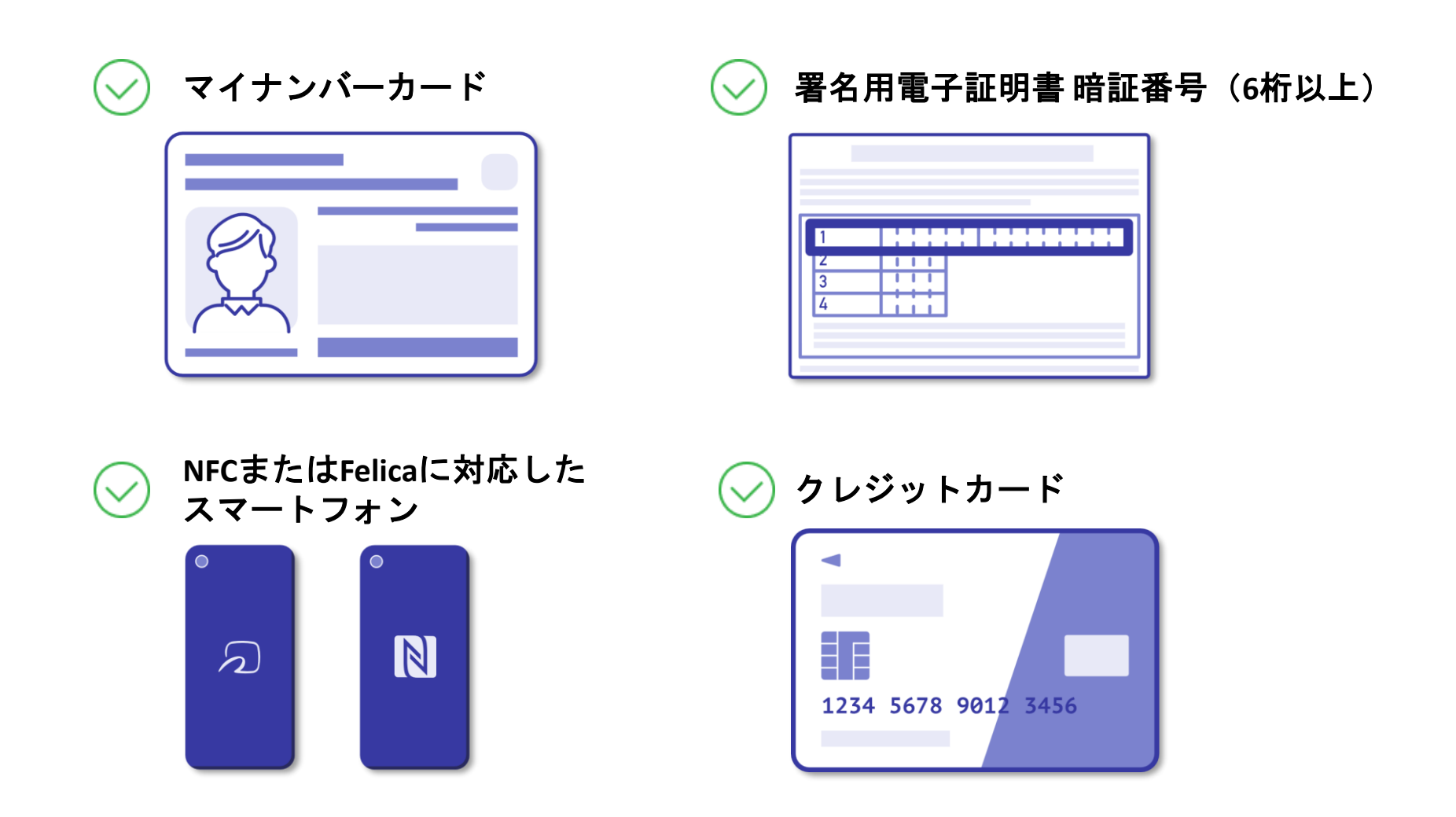

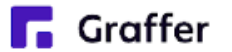

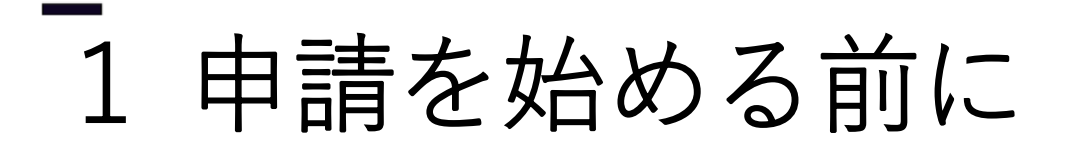

マイナンバーカードによる電子署名をする際に、スマートフォン用アプリを使用します。 事前にダウンロードしてください。

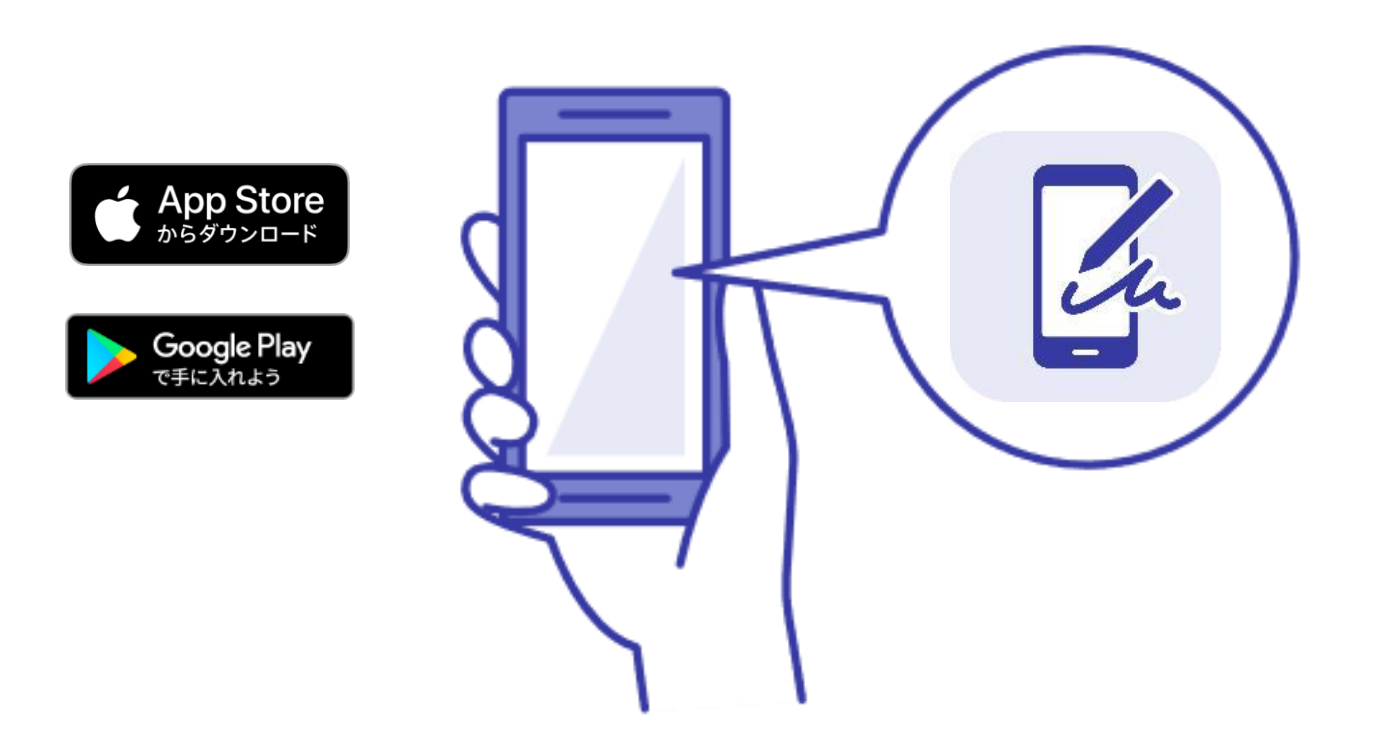

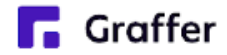

2 申請を開始する

準備ができましたら、アカウントの「新規登録」、既にアカウントをお持ちの方は「ログイン」、 アカウント登録せずに利用する方は「ゲスト利用」を選択して進んでください。

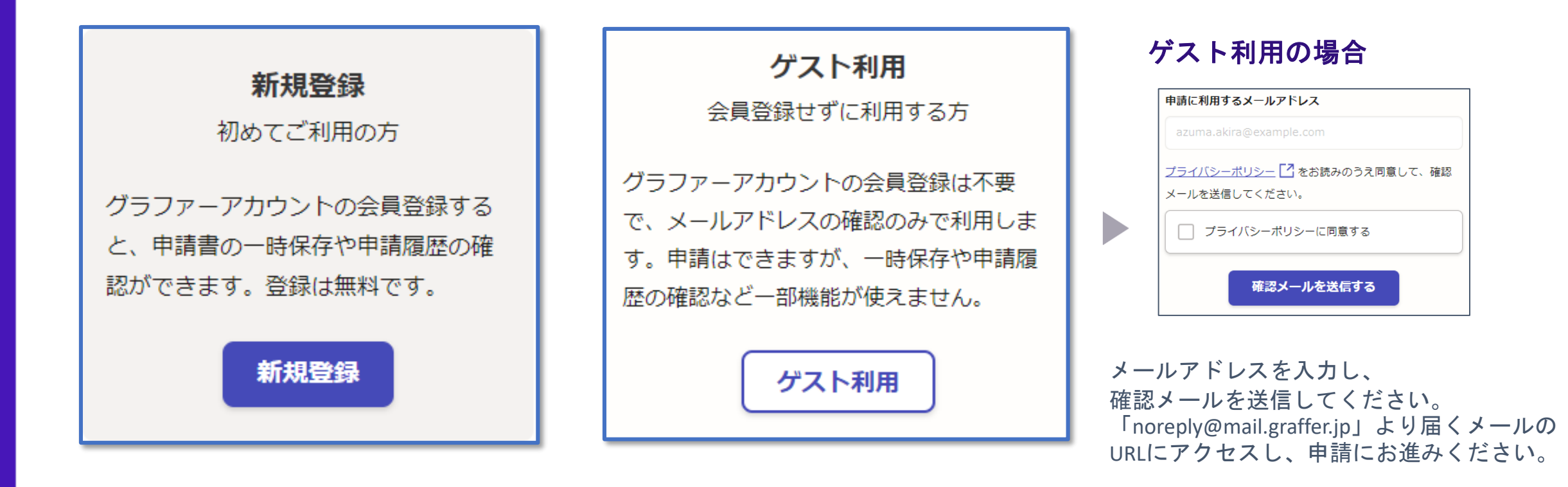

2 申請を開始する

アカウント登録方法は、下記の3つから選択できます。

- Google で登録
- LINE で登録
- メールアドレスとパスワードで登録

#### **Google**・**LINE**で登録

Gmail や LINE のアカウントをお持ちの方は、 それらを使ってログインいただくことが 可能です。

### メールアドレスとパスワードで登録

氏名とお持ちのメールアドレスと任意で パスワードを設定いただく登録方法とな ります。

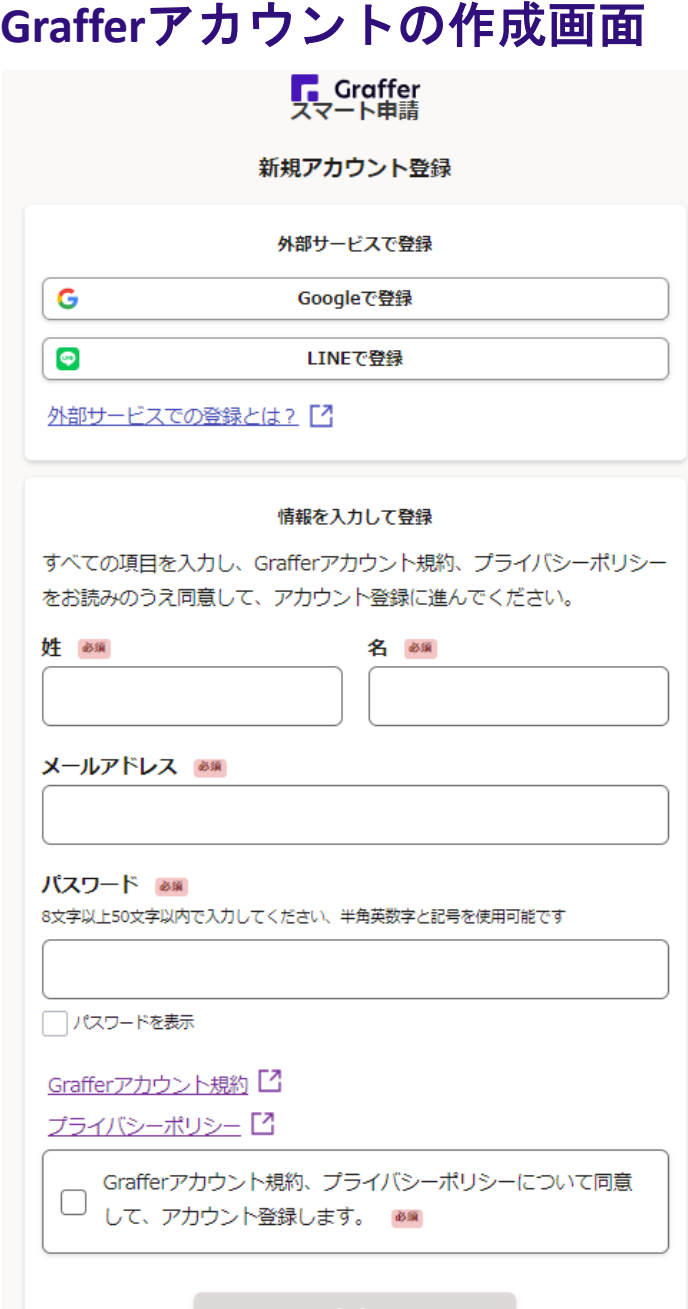

irafferアカワントに登録

**Graffer** 

# 3 申請に必要な情報を入力する

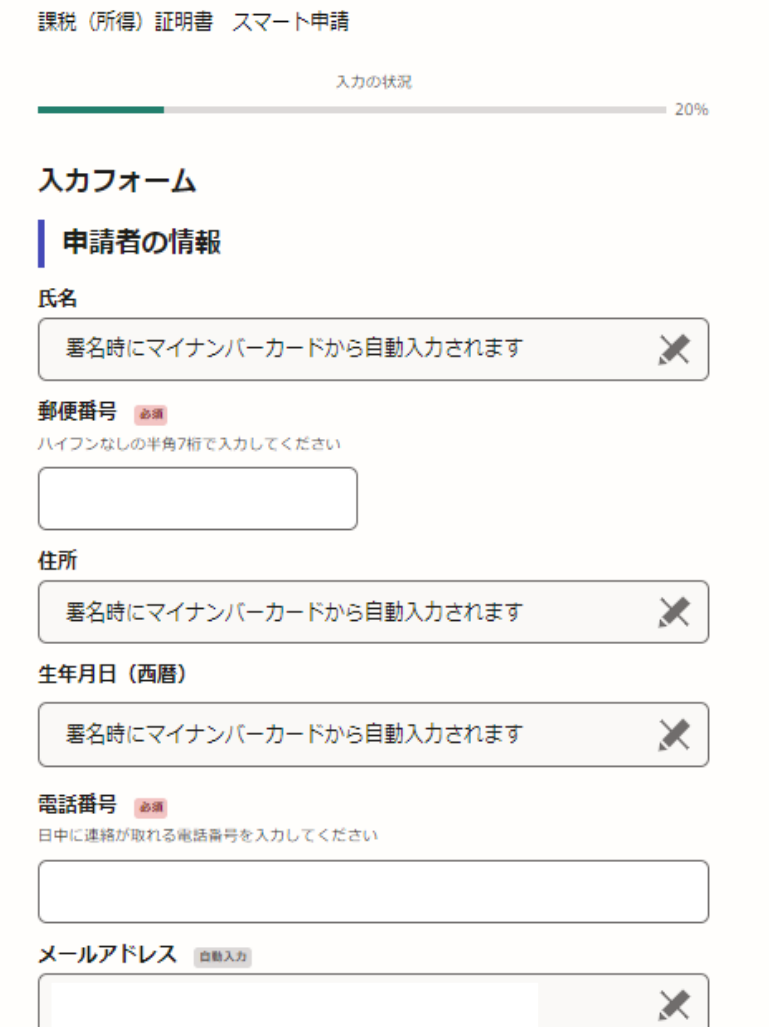

ログインまたはメール認証が済みましたら、

利用規約に同意いただき、申請内容の入力に進みます。

### 申請者の情報

名前と住所、生年月日はマイナンバーカード の情報が申請者情報となりますので、その他 の項目を入力ください。

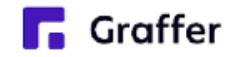

# 3 申請に必要な情報を入力する

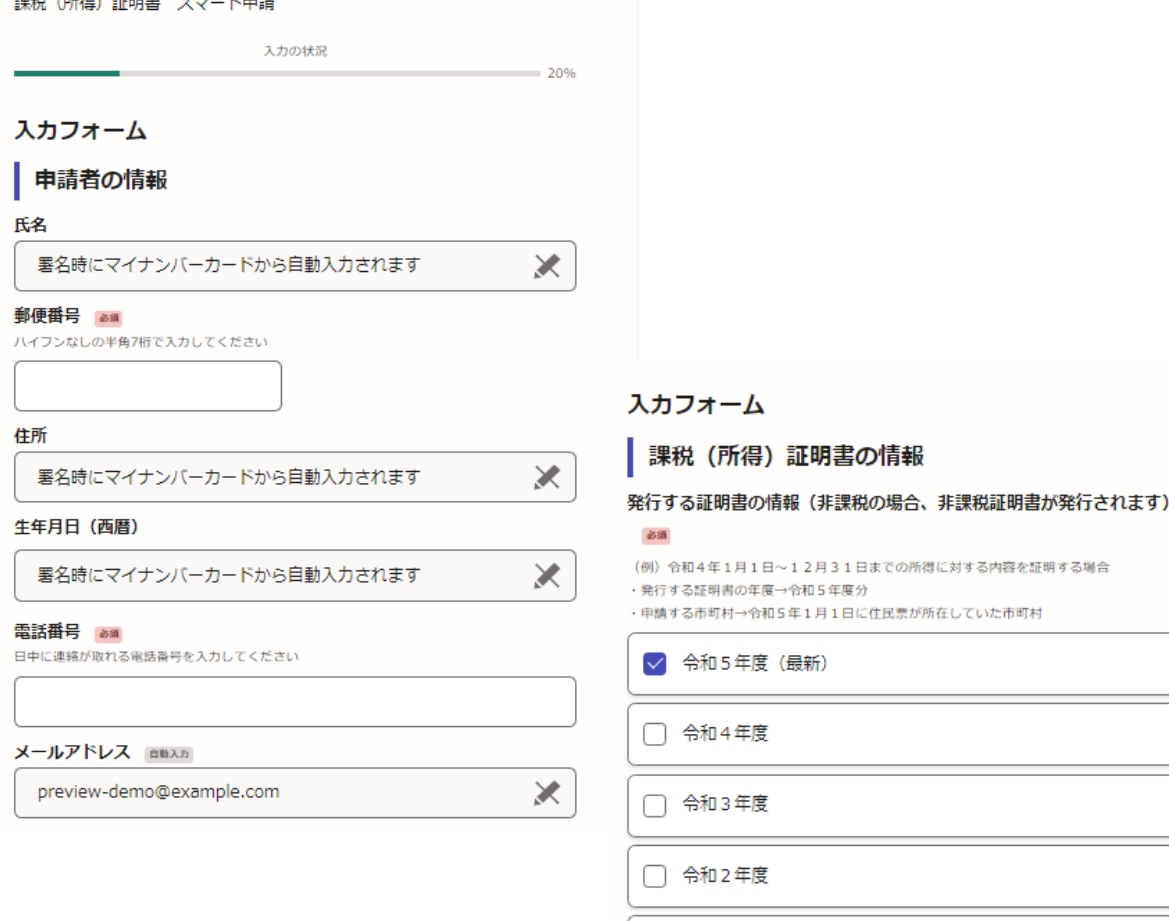

amous contains around the company of the of

**Graffer** 

令和5年度分の通数 25所 1通300円です。 各年度の証明書を合計10通まで申請することができます。 (例) 各年度を3通ずつ→合計15通のため申請不可

令和元年度

必要な記載事項 証明書の種類と必要な通数

表示される案内に従い、入力してください。 なお、郵送手段によって料金が異なります。 普通郵便、速達郵便、簡易書留郵便から選 択してください。

また、本人確認(電子署名)後に申請内容 を修正する場合は、再度申請項目の入力か ら行う必要がございますので、この段階で 改めて内容をご確認ください。

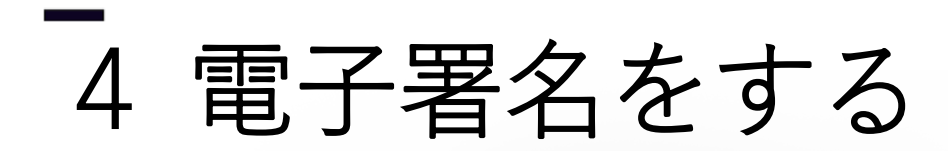

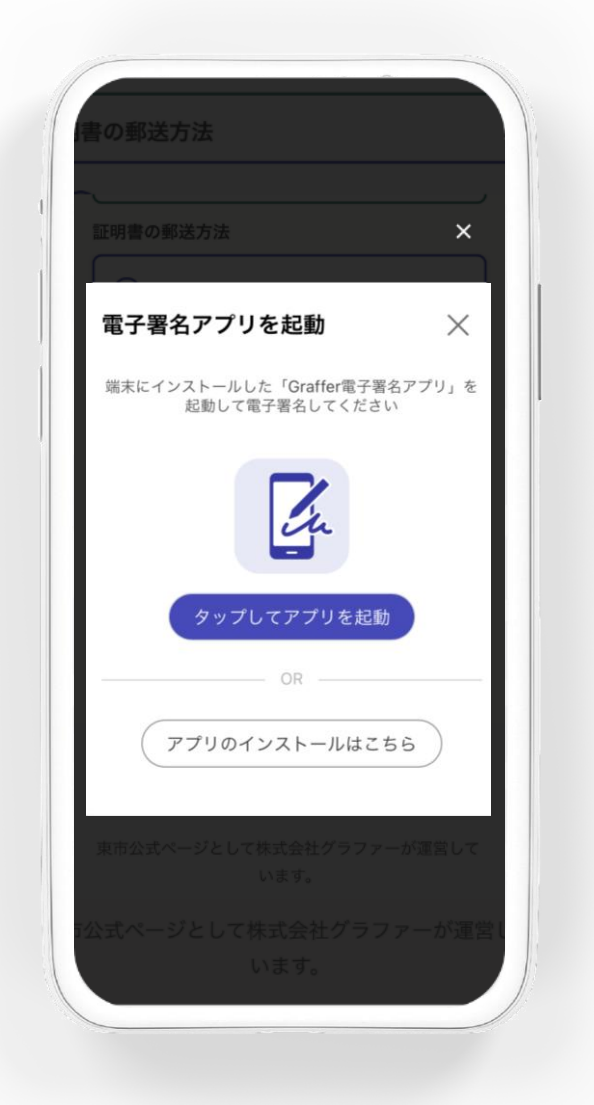

#### 電子署名アプリを起動

「タップしてアプリを起動」をタップして アプリを起動してください。 アプリのインストールがまだの方は「アプ リのインストールはこちら」をタップし、 アプリのインストールを行ってください。

※PCで申請を行っている場合は、お手持ち のスマートフォンで電子署名アプリを起動 し、「パソコンまたはタブレットで申請」 から、PC画面上のQRコードを読み込んでく ださい。

**Graffer** 

4 電子署名をする

暗証番号を入力

マイナンバーカードの署名用電子証明書用の暗証番号を 入力してください。

英数混在(英語大文字)の6~16文字

暗証番号を表示

署名用電子証明書用暗証番号は、マイナンバーカードを 受け取ったときに、市区町村の窓口で、自身が設定した 6~16文字の英数字(英語大文字)です。忘れた場合、 市区町村の窓口で再設定できます。

#### 暗証番号を入力

マイナンバーカードの交付時に設定した 英数字6文字以上16文字以下の暗証番号を入 力ください。

※5回間違えるとパスワードロックがかかってしまい、当該電 子証明書は利用できなくなってしまいますのでご注意ください。 ロックがかかってしまった場合は、発行を受けた市区町村窓口 にてパスワードのロック解除とともに、パスワード初期化申請 をし、パスワードの再設定を行ってください。

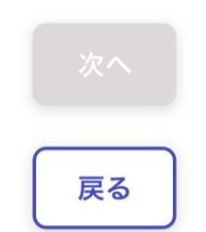

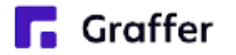

4 電子署名をする

#### マイナンバーカードを読み取る

マイナンバーカードをスマートフォンにかざします。

スマートフォンによってマイナンバーカードに反応する箇所が違いますのでご注意ください。 読み込まれた名前や住所がご自身で把握されている住民票上のもの同じか確認してください。

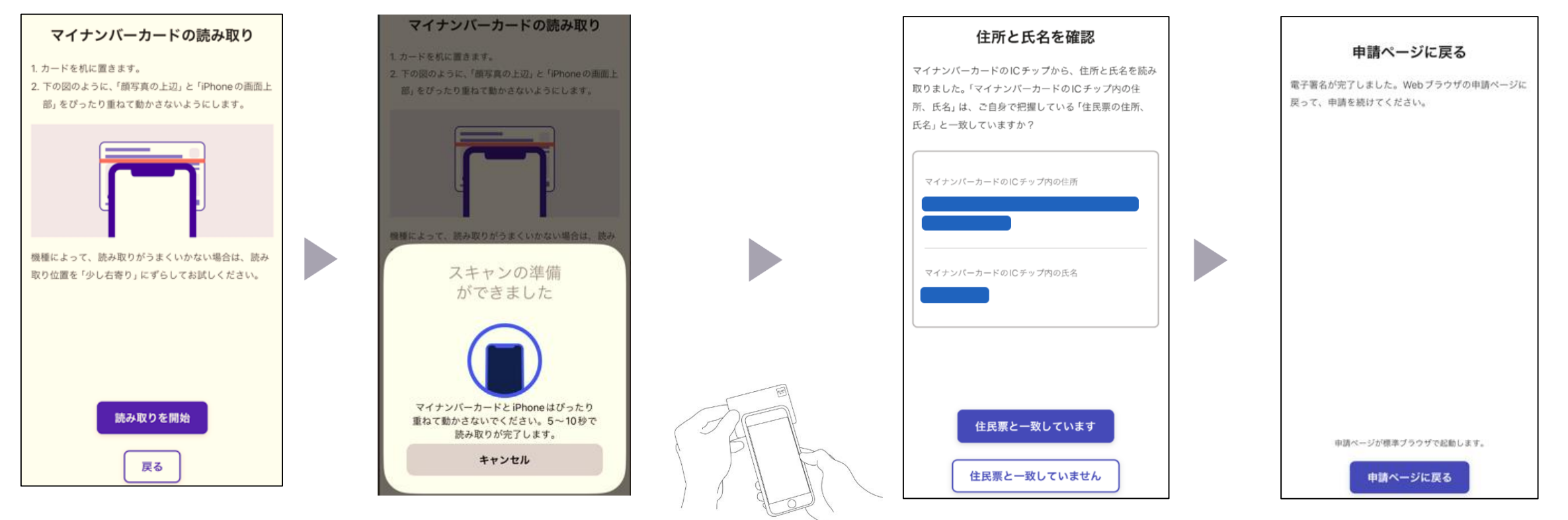

#### **Graffer**

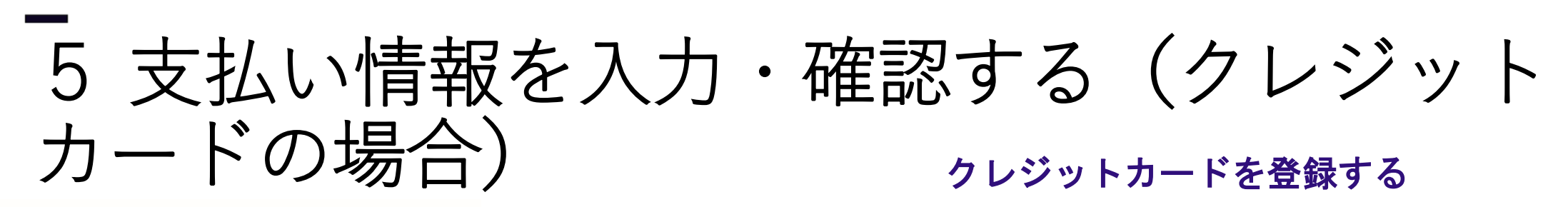

課税 (所得) 証明書 スマート申請

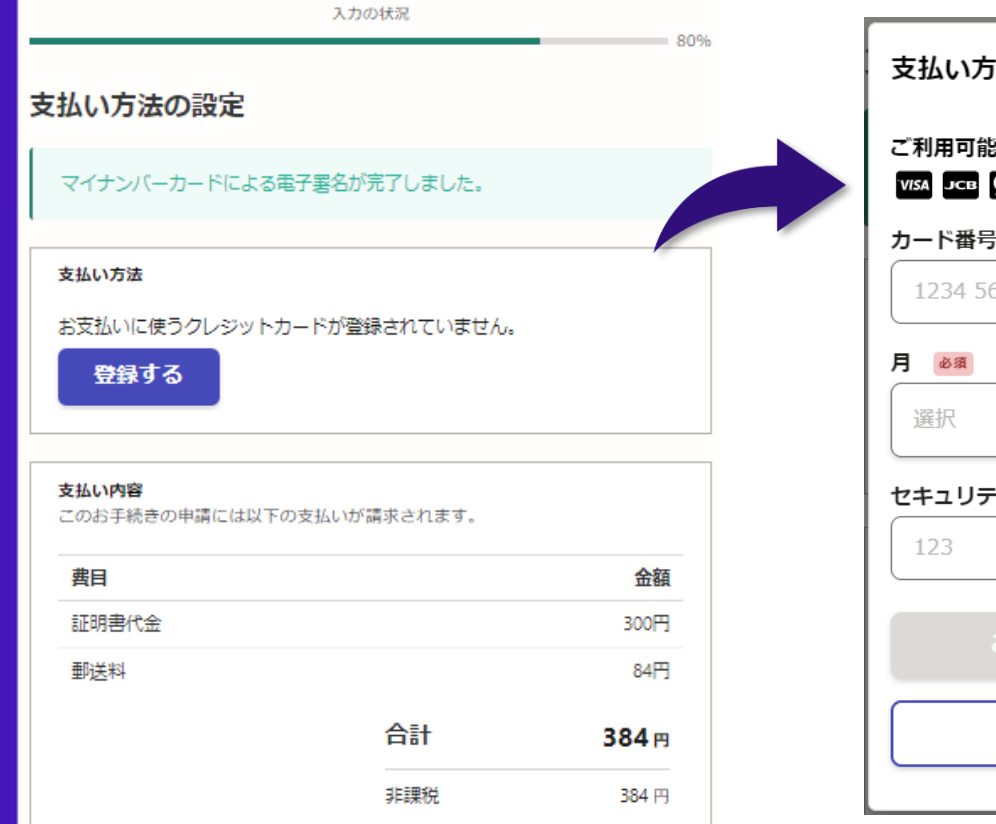

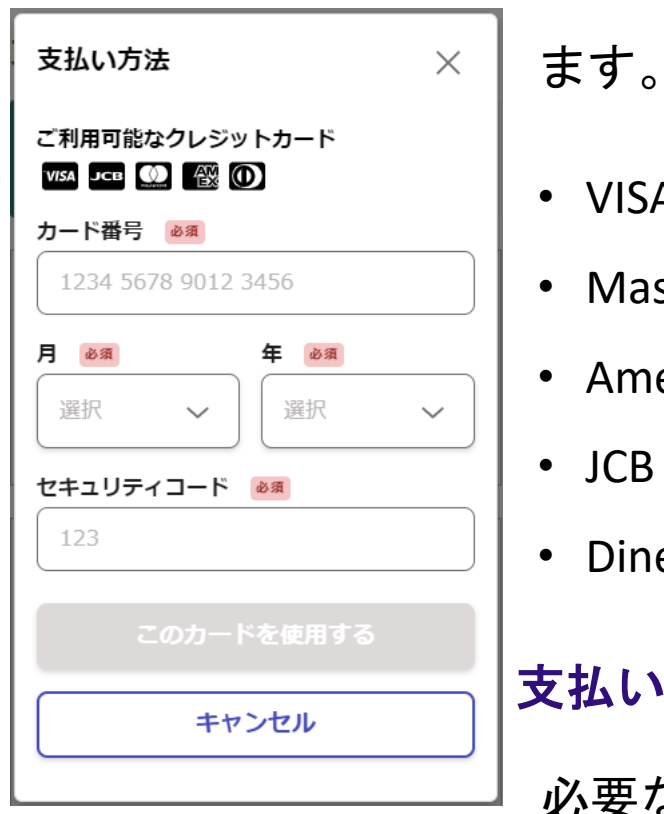

以下のクレジットカードをご利用いただけ

• VISA

- **Mastercard**
- American Express

• JCB

• Diners Club

### 支払い内容の確認

必要な通数や金額を改めてご確認ください。

**R** Graffer

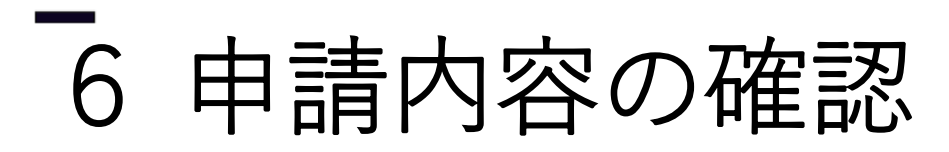

入力の状況

課税 (所得) 証明書 スマート申請

個人 氏名

住所

**Graffer** 

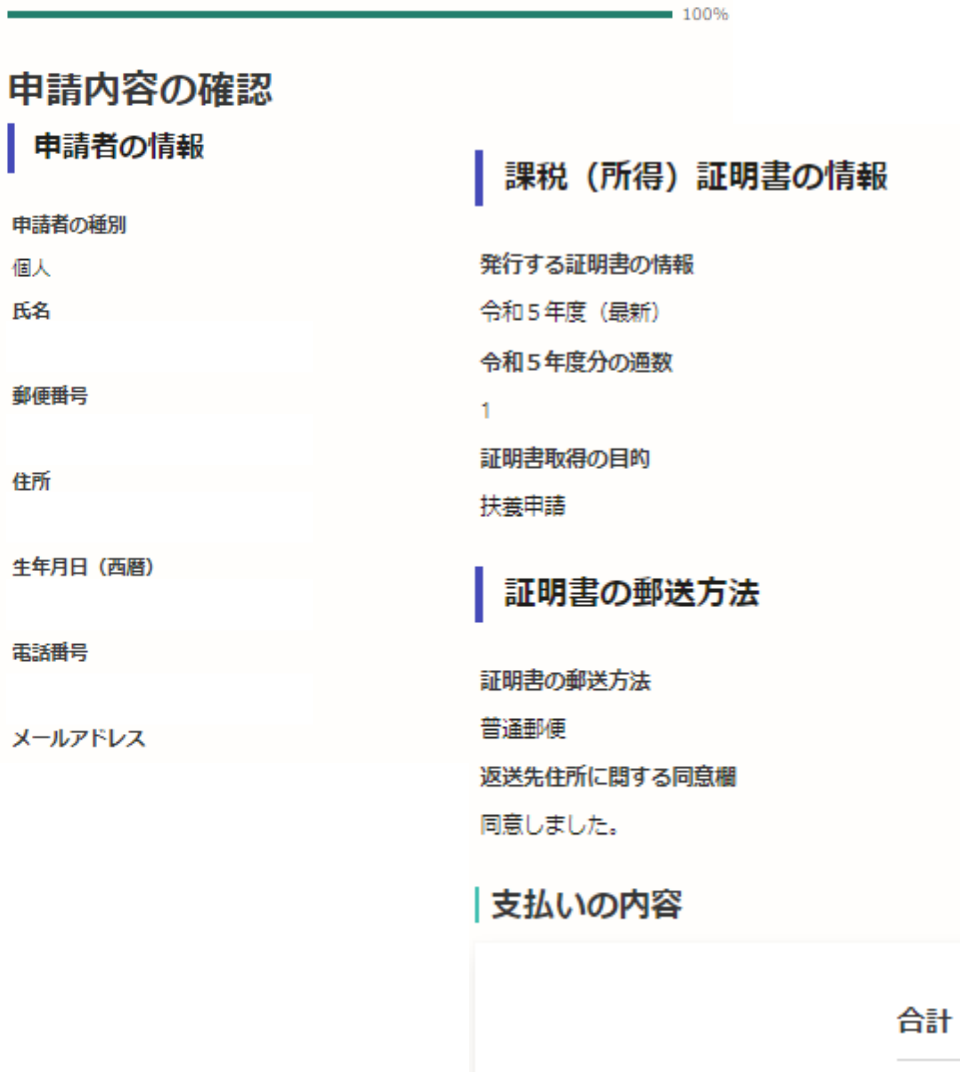

#### 申請内容、支払い金額の確認をして申請完了

申請内容、支払い金額の確認をして 「この内容で申請する」を押したら完了です。

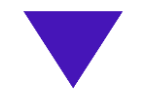

#### 申請が完了しました

完了メールを登録頂いたメールアドレスに送信し ました。また、申請内容はこちら (申請詳細)か らご確認いただけます。

## ご自宅に証明書が郵送されてくるのを お待ちください。

384円

384円

非課税